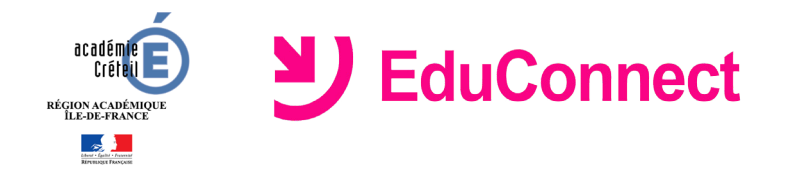

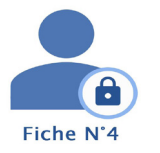

# **Je ne connais pas mon mot de passe ou le mot de passe fourni ne fonctionne pas?**

## **Dans quel cas suis-je concerné ?**

Si vous avez perdu ou oublié votre mot de passe EduConnect ou si le mot de passe fourni ne fonctionne pas.

## **Se connecter à Educonnect**

- Lancer un navigateur et aller sur le site [https://e](https://renavisio.renater.fr/)duconnect.education.gouv.fr
- Cliquer sur le lien **Mot de passe perdu**
- Saisir votre *identifiant*
- Choisir le mode de récupération de votre mot de passe: par mail ou par SMS

Pour récupérer votre mot de passe, vous devez utiliser l'adresse de courrier électronique ou le numéro de téléphone portable communiqué à la rentrée dans la fiche de renseignement de votre enfant.

### **Réinitialiser son mot de passe par mail**

- Cliquer sur l'icône en forme d'enveloppe
- Saisir l'*adresse de courrier électronique* communiquée dans la fiche de renseignement de votre enfant et cliquer sur **Valider**.

Un mail contenant un lien permettant de réinitialiser votre mot de passe vous est envoyé. Rendez-vous à présent sur votre boîte de messagerie pour poursuivre.

• Cliquer sur le lien contenu dans le mail de demande de changement de mot de passe

Vous êtes redirigé vers une page de modification du mot de passe.

- Saisir votre nouveau mot de passe puis le confirmer.
- Cliquer sur **Continuer**

Un message vous indique que votre mot de passe a été modifié avec succès.

 Si vous ne vous êtes jamais connecté ou si vous n'avez pas validé votre adresse mail, un message d'erreur s'affiche. Il vous suffit alors de rechercher le mail de validation de votre adresse de courrier électronique et de cliquer sur le lien de validation contenu dedans.

### **Réinitialiser son mot de passe par SMS**

• Cliquer sur l'icône en forme de téléphone portable

Un SMS contenant un code d'activation vous est envoyé au numéro de télephone communiqué dans la fiche de renseignement de votre enfant.

• Saisir le code d'activation reçu et cliquer sur **Continuer**

Vous êtes redirigé vers une page de modification du mot de passe.

- Saisir votre nouveau mot de passe puis le confirmer.
- Cliquer sur **Continuer**

Un message vous indique que votre mot de passe a été modifié avec succès.